## **1. Strom anschalten:**

- a) Rechner, Kamera, Heizung (drei Schalter am Einschub) anschalten
- b) etwa 10 min warmlaufen lassen.

## **2. Programm Works 64 starten**

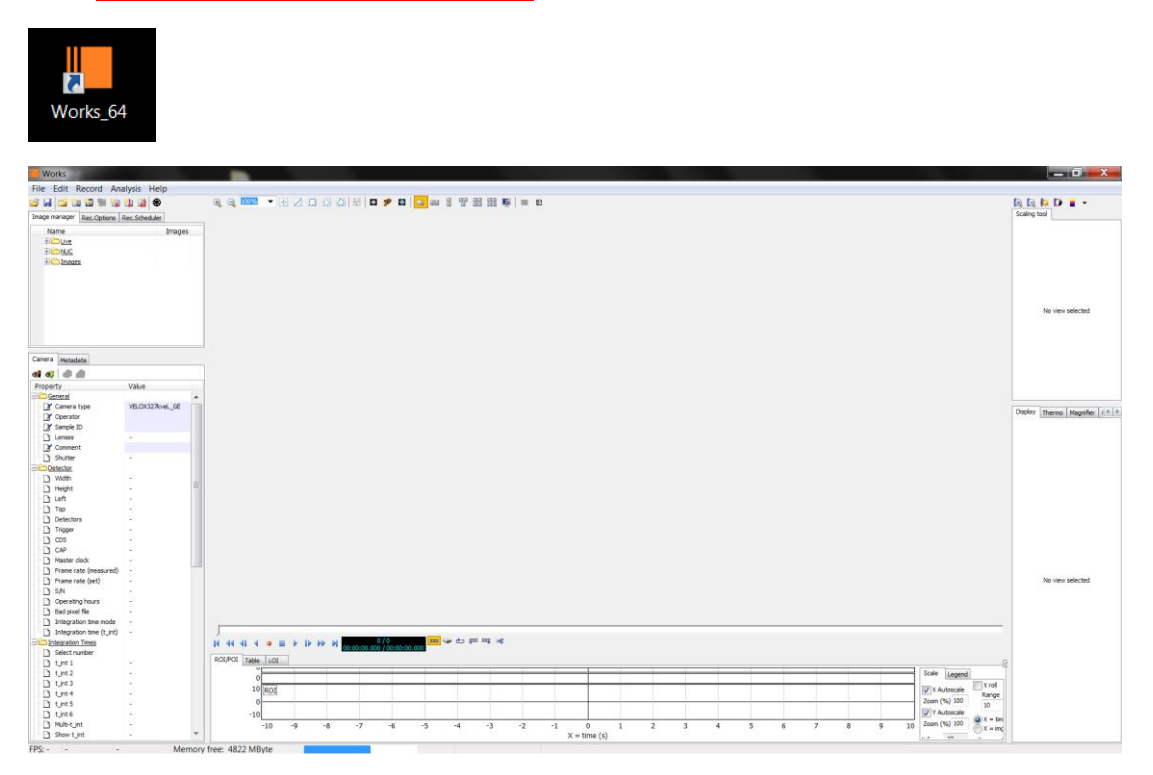

## 3. **Kamera aktivieren**

Im Startfenster auf der linken Seite (Kamera-Button mit Play-Zeichen). Connecting to camera wird angezeigt und im Anschluss die eingestellten Kameraeigenschaften aufgelistet. Direkt unter activate camera erscheint rote Schrift (waiting for filter wheel). Diese muss nach wenigen Sekunden verschwinden. Falls nicht. Kamera kurz aus (2. Schalter von links) und wieder an.

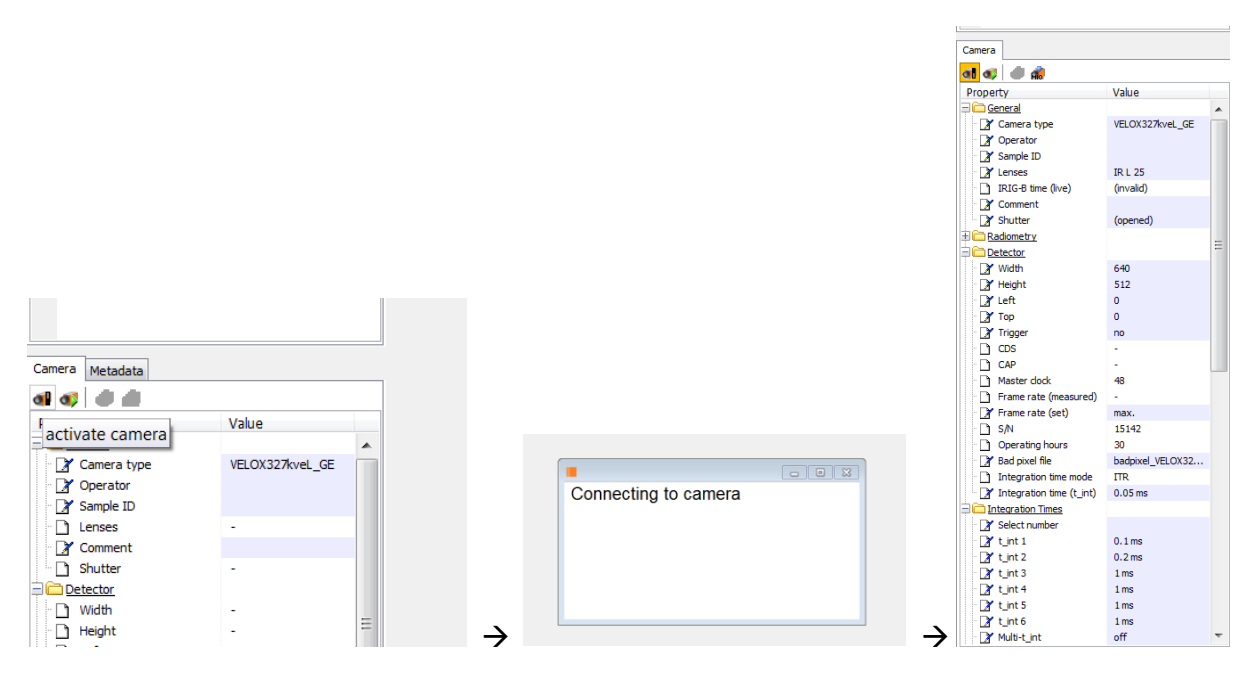

# **4. Filterrad:**

Im linken Fenster nach unten scrollen: Bei **Rotate Filter Wheel** dann **100 fps** auswählen.

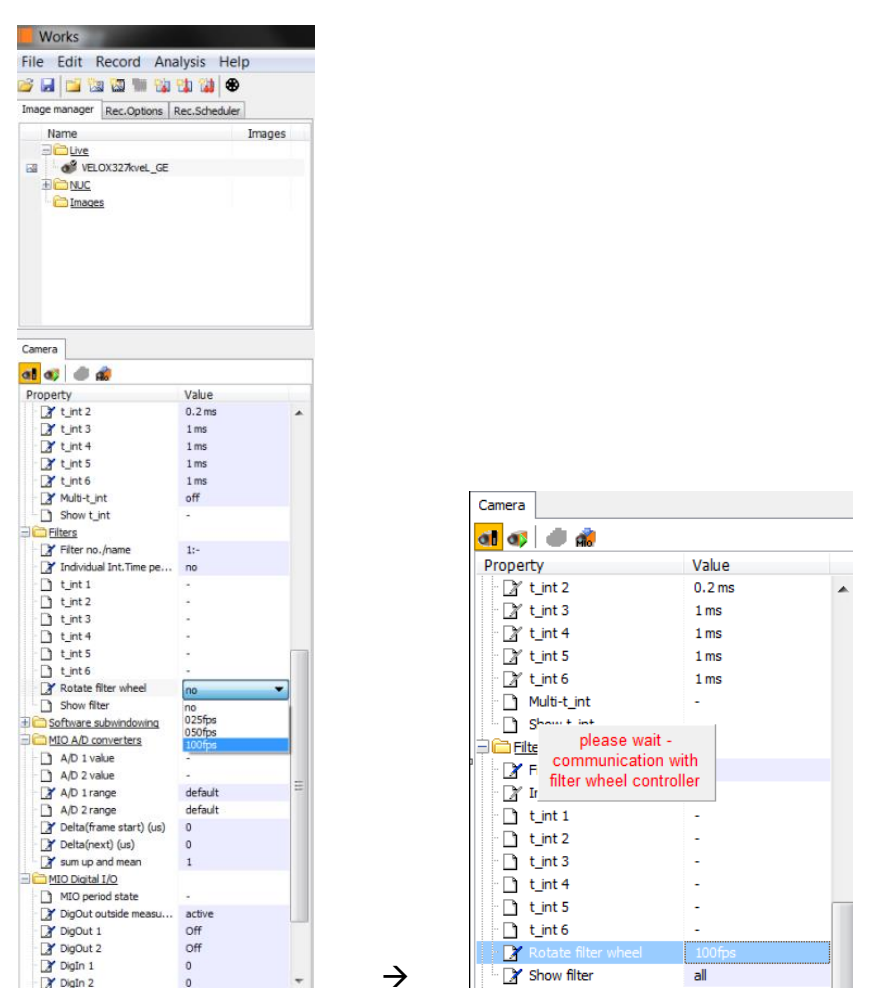

### 5. **Live-View aktivieren:**

Daraufhin wird das Bild angezeigt und läuft für die einzelnen Filter durch. Das Flackern ist normal, da jeder Filter ein leicht anderen Fokus besitzt.

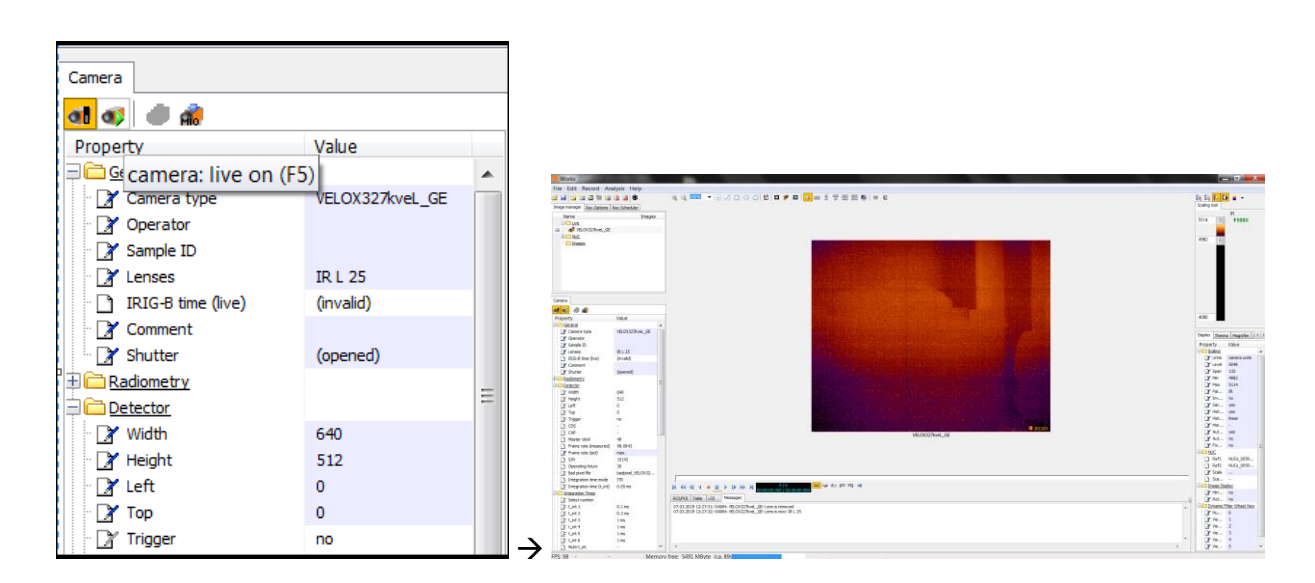

# **6. Kalibrierung:**

Die Prozedur ist die folgende (automatisiert):

- **homogene, gleich warme Fläche vor die Linse halten** (Linke Öffnung in Flugrichtung)
- **NUC-Temperaturabgleich für niedrige Temperatur bei 0.01 ms** (siehe nächstes Bild)
- **NUC-Temperaturabgleich für hohe Temperatur bei 0.15 ms**
- **NUC-Zweipunktkorrektur bei 0.05 ms durchführen**

Dies geschieht alles automatisch über ein Skript. (Scripts/Own\_Scripts/auto\_calibration\_new)

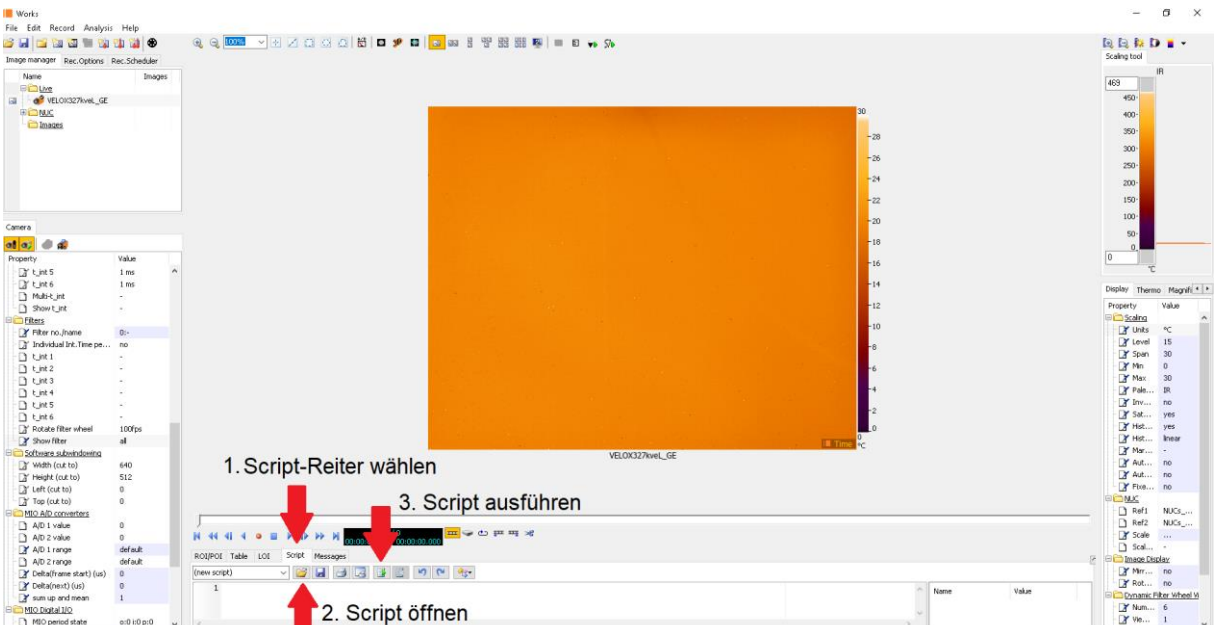

 $\vert\mathbf{x}\vert$ 

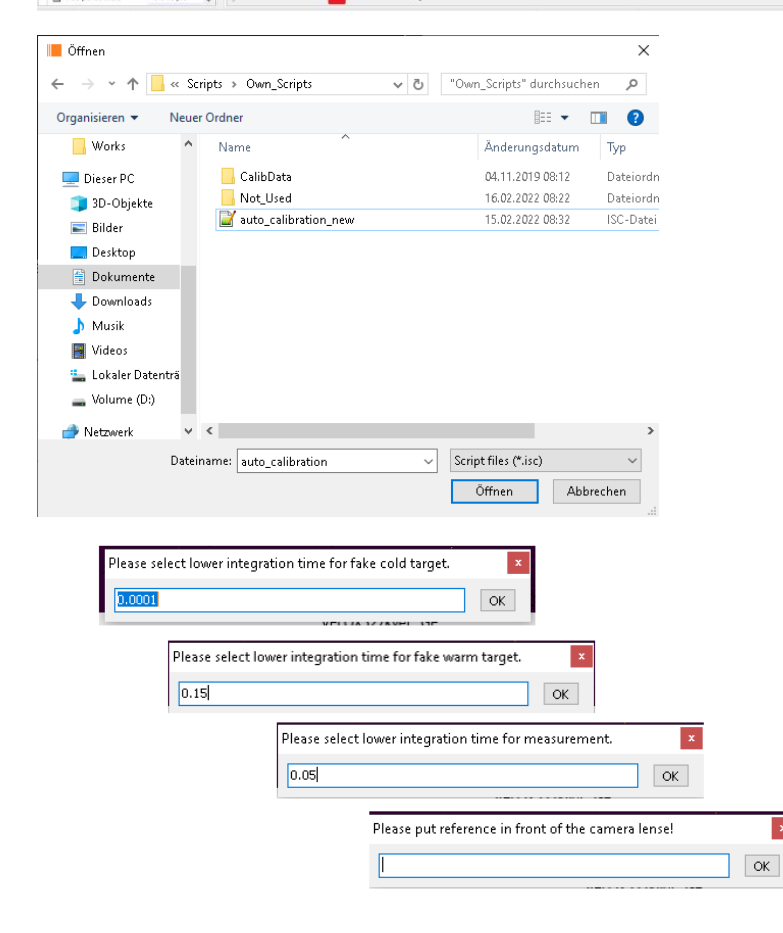

# **7. Speicherpfad einstellen:**

- a) Im linken Fenster auf den Reiter **Rec. Options** gehen
- b) Runterscrollen und bei **"Rec. To HDD"** dann **yes** auswählen. Der Speicherpfad ist dann bereits voreingestellt (Pfadstruktur: D:\VELOX\HALO-AC3\Flight\_20220308a\)
- c) Name Prefix angeben (Einheitliche Namensstruktur: HALO-AC3\_Flight\_20220308\_)

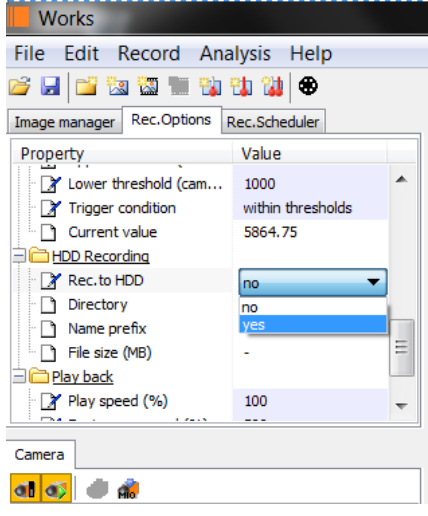

- **8. Messung starten/stoppen:**
	- Roter Rec-Button unter dem Bild
	- **→** Messdauer ca. 1h, danach kurz stoppen und neu starten

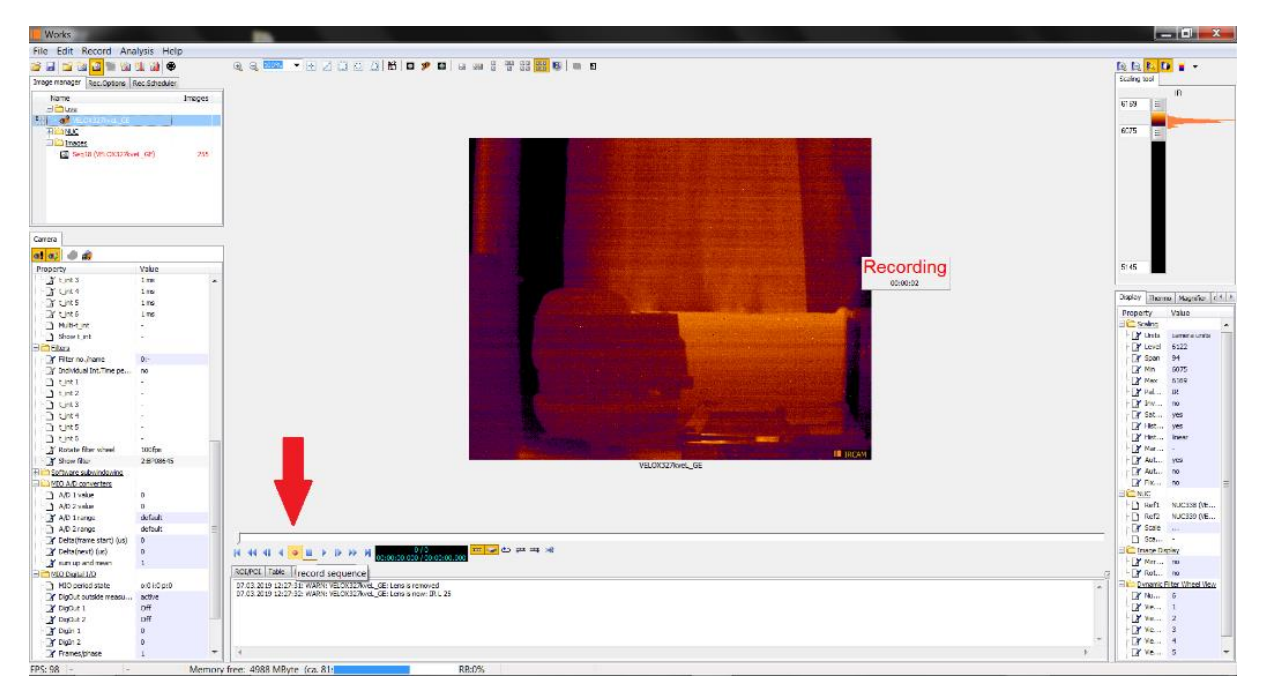

## 9. **Ausschalten:**

Messung Stoppen  $\rightarrow$  Live-View beenden  $\rightarrow$  Stop Filter-Wheel  $\rightarrow$  Deactivate Camera  $\rightarrow$ Rechner runterfahren  $\rightarrow$  Rechner, Kamera, Heizung ausschalten

## **Weitere nützliche Hinweise:**

**Um nur einen Filter anzuzeigen** im Camera-Tab einen entsprechenden auswählen. Die Kamera sollte auf die vier belegten Filter scharf gestellt sein. Zum Testen einfach einen dieser verwenden.

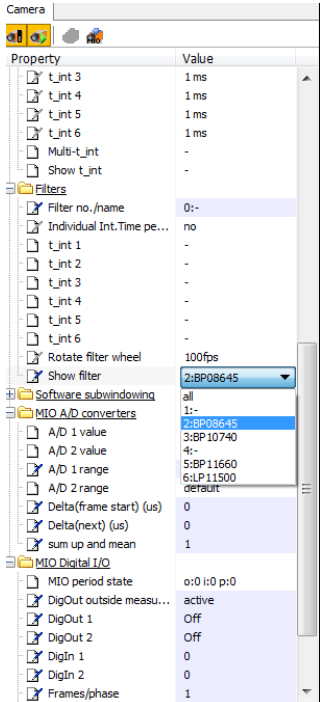

Oder den **Dynamic Filter View** anstellen um alle nebeneinander zu betrachten. Dies kann entweder für gerade laufende Messung verwendet werden, oder beim betrachten bereits aufgezeichneter Messungen. Es muss immer erst abgeschalten werden, bevor man es auf für andere Aufnahmen verwenden kann.

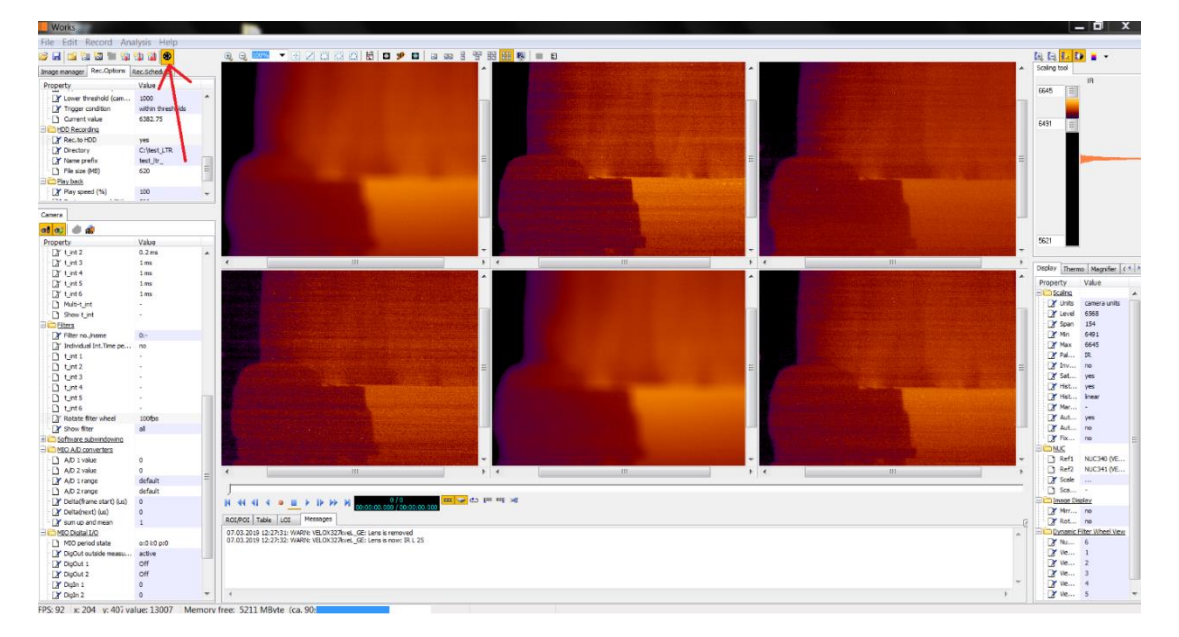

#### **Live-Bild und älter Aufnahmen:**

Diese werden alle im linken oberen Fenster angezeigt. Die Live-Bilder der Kamera müssen ebenfalls hier ausgewählt werden, wenn man sich zwischendurch eine alte Aufnahme angesehen hat.

### **Aufgezeichnete Daten:**

Alle Daten werden im Rohformat aufgezeichnet, egal wie man sie sich anzeigen lässt. Die Anzeige, Skalierung und Einheit haben keinen Einfluss auf die gespeicherten Daten.